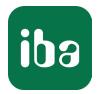

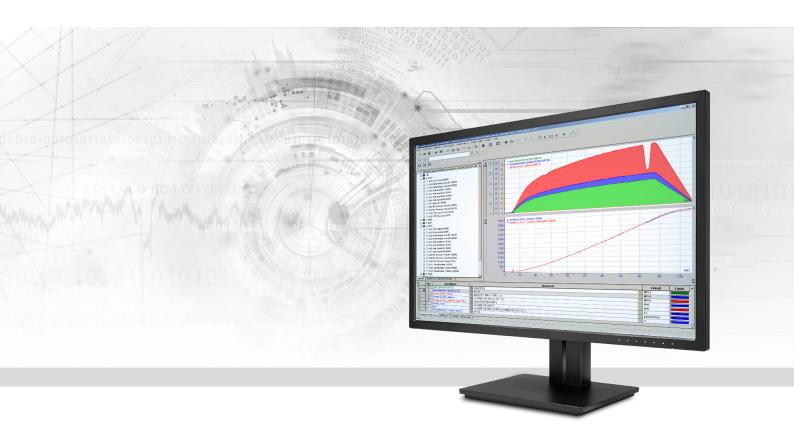

# **ibaAnalyzer** Interface for File Extraction

Manual Part 5 Issue 8.1

> Measurement Systems for Industry and Energy www.iba-ag.com

#### Manufacturer

iba AG Koenigswarterstrasse 44 90762 Fuerth Germany

#### Contacts

| Main office | +49 911 97282-0  |
|-------------|------------------|
| Fax         | +49 911 97282-33 |
| Support     | +49 911 97282-14 |
| Engineering | +49 911 97282-13 |
| E-mail      | iba@iba-ag.com   |
| Web         | www.iba-ag.com   |

Unless explicitly stated to the contrary, it is not permitted to pass on or copy this document, nor to make use of its contents or disclose its contents. Infringements are liable for compensation.

© iba AG 2023, All rights reserved.

The content of this publication has been checked for compliance with the described hardware and software. Nevertheless, discrepancies cannot be ruled out, and we do not provide guarantee for complete conformity. However, the information furnished in this publication is updated regularly. Required corrections are contained in the following regulations or can be downloaded on the Internet.

The current version is available for download on our web site www.iba-ag.com.

| Version | Date    | Revision                            | Author     | Version SW |
|---------|---------|-------------------------------------|------------|------------|
| 8.1     | 08-2023 | GUI new, interactively license-free | ts, rm, mm | 8.1.0      |

Windows<sup>®</sup> is a brand and registered trademark of Microsoft Corporation. Other product and company names mentioned in this manual can be labels or registered trademarks of the corresponding owners.

### Contents

| 1 | About t  | his documentation4                        |
|---|----------|-------------------------------------------|
|   | 1.1      | Target group4                             |
|   | 1.2      | Notations4                                |
|   | 1.3      | Used symbols5                             |
|   | 1.4      | Documentation structure6                  |
| 2 | Introdu  | ction7                                    |
|   | 2.1      | File extraction with ibaAnalyzer7         |
|   | 2.2      | Functions and application7                |
|   | 2.3      | Installation7                             |
| 3 | Data Ex  | tractor8                                  |
|   | 3.1      | Extractor output10                        |
|   | 3.2      | Archive profile assignment11              |
|   | 3.3      | Info columns                              |
|   | 3.3.1    | Modify info columns17                     |
|   | 3.4      | Computed columns18                        |
|   | 3.5      | Diagnosis and notification20              |
|   | 3.5.1    | Diagnostic log                            |
|   | 3.5.2    | Notifications                             |
|   | 3.6      | Renumbering                               |
| 4 | Support  | ted file formats24                        |
|   | 4.1      | iba format (.dat file)24                  |
|   | 4.2      | Text file (CSV)25                         |
|   | 4.3      | COMTRADE                                  |
|   | 4.4      | TDMS                                      |
|   | 4.5      | Apache Parquet                            |
|   | 4.6      | Matlab                                    |
| 5 | Extracti | on via the command line34                 |
| 6 | Automa   | atic extraction using ibaDatCoordinator35 |
| 7 | Support  | t and contact                             |

# **1** About this documentation

This documentation describes the function and application of the software

ibaAnalyzer.

### 1.1 Target group

This manual addresses in particular the qualified professionals who are familiar with handling electrical and electronic modules as well as communication and measurement technology. A person is regarded as professional if he/she is capable of assessing safety and recognizing possible consequences and risks on the basis of his/her specialist training, knowledge and experience and knowledge of the standard regulations.

This documentation addresses in particular professionals who are in charge of analyzing measured data and process data. Because the data is supplied by other iba products the following knowledge is required or at least helpful when working with *ibaAnalyzer*:

- Operating system Windows
- *ibaPDA* (creation and structure of the measuring data files)

### 1.2 Notations

| Action                        | Notation                                                          |
|-------------------------------|-------------------------------------------------------------------|
| Menu command                  | Menu Logic diagram                                                |
| Calling the menu command      | Step 1 – Step 2 – Step 3 – Step x                                 |
|                               | Example:                                                          |
|                               | Select the menu <i>Logic diagram – Add – New function block</i> . |
| Кеуѕ                          | <key name=""></key>                                               |
|                               | Example: <alt>; <f1></f1></alt>                                   |
| Press the keys simultaneously | <key name=""> + <key name=""></key></key>                         |
|                               | Example: <alt> + <ctrl></ctrl></alt>                              |
| Buttons                       | <key name=""></key>                                               |
|                               | Example: <ok>; <cancel></cancel></ok>                             |
| Filenames, paths              | Filename, Path                                                    |
|                               | Example: Test.docx                                                |

In this manual, the following notations are used:

### 1.3 Used symbols

If safety instructions or other notes are used in this manual, they mean:

Danger!

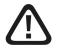

The non-observance of this safety information may result in an imminent risk of death or severe injury:

Observe the specified measures.

#### Warning!

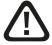

The non-observance of this safety information may result in a potential risk of death or severe injury!

• Observe the specified measures.

#### Caution!

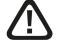

The non-observance of this safety information may result in a potential risk of injury or material damage!

Observe the specified measures

#### Note

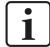

A note specifies special requirements or actions to be observed.

#### Тір

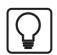

Tip or example as a helpful note or insider tip to make the work a little bit easier.

#### Other documentation

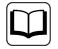

Reference to additional documentation or further reading.

### **1.4 Documentation structure**

This documentation describes the functionality of the *ibaAnalyzer* software in detail. It is designed both as a tutorial as well as a reference document.

In addition to this documentation, you can examine the version history in the main menu, Help – Version history (file versions.htm) for the latest information about the installed version of the program. This file not only lists the bugs that have been eliminated but also refers to extensions of the system in note form.

In addition, special "NewFeatures..." documentation comes with any software update that includes significant new features, which provides a more detailed description of the new features.

The state of the software to which the respective part of this documentation refers is listed in the revision table on page 2.

The *ibaAnalyzer* documentation (PDF and printed version) is divided into six separate parts. Each part has its own section and page numbering beginning at 1, and is updated independently.

| Part   | Title                           | Content                                                                                                    |
|--------|---------------------------------|----------------------------------------------------------------------------------------------------|
| Part 1 | Introduction and Installation   | General notes, licenses and add-ons                                                                                                    |
|        |                                 | Installation and program start                                                                                                    |
|        |                                 | User interface                                                                                                    |
| Part 2 | Working with <i>ibaAnalyzer</i> | Working with data file and analysis, presentation features, macro configuration, filter design, preferences, printing, export, interfaces to <i>ibaHD-Server</i> , <i>ibaCapture</i> and report generator |
| Part 3 | Expression builder              | Directory of all calculation functions in the expres-<br>sion builder, including explanation                                                                                                    |
| Part 4 | Database interface              | Working with data from databases, connecting to<br>the database, writing iba measurement data to da-<br>tabases, extracting the data from the database and<br>analyzing the data.                         |
| Part 5 | Interface for file extraction   | Functions and settings for extracting data from iba data files to external file formats                                                                                                    |
| Part 6 | Application examples            | In preparation                                                                                                    |

# 2 Introduction

### 2.1 File extraction with ibaAnalyzer

The file extraction function in *ibaAnalyzer* is a standard function that you can use interactively without an additional license. The function allows you to extract measurement data acquired in the iba data file format into standard formats, which in turn can be imported by other programs.

Supported formats are the iba format (\*.dat), text files (CSV or ASCII), Apache Parquet, Matlab (\*.mat), COMTRADE and TDMS. For further details, see chapter **7** Supported file formats, page 24.

# Notes for users of already existing solutions with ibaAnalyzer-File-Extract and USB Marx dongle

Even after updating *ibaAnalyzer* to v8.x and *ibaDatCoordinator* v3.x, you can continue to use USB Marx dongles with the licenses *ibaAnalyzer-DB* or *ibaAnalyzer-File-Extract* as usual.

### 2.2 Functions and application

The file extraction is an integral function of *ibaAnalyzer* and is activated during the installation of *ibaAnalyzer*. You can easily extract, transform and load all data in iba data file format (\*.dat) originating from *ibaPDA*, *ibaQDR*, *ibaLogic*, *ibaScope* or third-party applications using the *ibaFiles* library.

#### Summary of the major functions

- Loading measurements from iba data file
- Transformation of data or generation of new virtual signals
- Extracting data to various formats
- Automated processing with *ibaDatCoordinator*

#### Other documentation

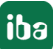

For the usage of *ibaDatCoordinator*, see the corresponding manual or Automatic extraction using *ibaDatCoordinator*, page 35.

### 2.3 Installation

The file extraction function is automatically installed and activated together with *ibaAnalyzer*. During installation, no special steps are required.

# 3 Data Extractor

Use the dialog *Data Extractor* to configure the file extract. You can open the Data extractor either via the menu *Database – Data Extractor* or via the corresponding button on the toolbar.

| - | Data | base  | monumer Date    | 141 | in, | a linguisticati | Pile Dong |    |
|---|------|-------|-----------------|-----|-----|-----------------|-----------|----|
|   | 8    | Data  | base Connection |     |     |                 | 🎾 🎢 ?     | ×B |
|   | 20   | Quer  | y Builder       |     |     |                 |           |    |
|   | 3q∟  | SQL   | Queries         |     |     |                 |           |    |
|   | 3/4  | Trend | d Query Builder |     |     |                 |           |    |
|   | 361  | SQL 1 | frend Queries   |     |     |                 |           |    |
|   | ?×   | Abor  | t Query         |     |     |                 |           |    |
|   | 3    | Data  | Extractor       |     |     |                 |           |    |

The *Extractor Output* tab appears automatically, for further details, see **7** *Extractor output*, page 10.

| 월 Data Extractor                                                                                                   |            |       | × |
|----------------------------------------------------------------------------------------------------|------------|-------|---|
| Extractor output Archive profile assignment Info columns Computed columns Diagnostic log Notifications Renumbering |            |       |   |
| O Extract to database      Extract to file                                                                         |            |       |   |
| Path: d:\dat\                                                                                                    |            |       |   |
| Format: .txt file (CSV) V Add "_de" suffix                                                                         |            |       |   |
| Code page: UTF-8 ~                                                                                                 |            |       |   |
| Decimal character: Point "." ~                                                                                     |            |       |   |
| Column separator: Tab ~                                                                                            |            |       |   |
| Time export mode: O None                                                                                           |            |       |   |
| Relative time offset     Absolute date / time                                                                      |            |       |   |
| Absolute ISO date / time                                                                                           |            |       |   |
| Formatting :  Auto (%g)                                                                                            |            |       |   |
| O Custom % g                                                                                                    |            |       |   |
| 1234,56 Test                                                                                                    |            |       |   |
| Export signal name                                                                                                 |            |       |   |
| Export signal unit                                                                                                 |            |       |   |
| Export infofields and computed columns                                                                             |            |       |   |
| Skip leading empty rows                                                                                            |            |       |   |
| Skip trailing empty rows                                                                                           |            |       |   |
|                                                                                                    |            |       |   |
| Extra                                                                                                    | act now OK | Cance | 9 |

#### Settings for data extraction to file

On the Extractor Output tab, select the option Extract to file.

 $\rightarrow$  Thereby all registers adjust the respective settings to the data extraction into a file.

The following chapters describe the individual tabs of the data extractor with the *Extract to file* option selected.

#### Buttons on each tab

All tabs have the following buttons:

<Extract now>

*ibaAnalyzer* creates a file based on the current settings for file extraction. By default, all extracted filenames consist of the source filename augmented by "\_de". If extraction from the same source file is repeated, the extracted files are indexed starting with "\_00".

■ <OK>

*ibaAnalyzer* saves all current settings withing the dialog and closes the window.

<Cancel>

ibaAnalyzer discards all changed settings and closes the window.

Тір

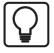

If *ibaAnalyzer* opens multiple files in the file group (e.g. from a conditional search using *ibaHD-Server*), you can apply the extraction to all files contained in the file group. When you click the <Extract Now> button, a corresponding dialog appears.

| Extract input X                                                        |   |
|------------------------------------------------------------------------|---|
| There are files in the file group. Which files do you want to extract? |   |
| ightarrow Perform extract on currently opened files                    |   |
| ightarrow Perform extract for each file in the file group              | ) |
| OK Cancel                                                              |   |

To perform the extraction for multiple files in the file group (2nd option), you need the *ibaDatCoordinator-File-Extract* license.

### 3.1 Extractor output

The Extractor Parameters tab automatically opens first when you open the data extractor.

Select the *Extract to file* option. Here you can specify the location and format of the extracted file.

| Data Extractor                                                                                                    | - |        | × |
|----------------------------------------------------------------------------------------------------|---|--------|---|
| Extractor output Archive profile assignment Info columns Computed columns Diagnostic log Notifications Renumbering |   |        |   |
| O Extract to database                                                                                              |   |        |   |
| Path: d:\dat\                                                                                                    |   |        |   |
| Format: .txt file (CSV) V Add "_de" suffix                                                                         |   |        |   |
| Code page: UTF-8 V                                                                                                 |   |        |   |
| Decimal character: Point "." V                                                                                     |   |        |   |
| Column separator: Tab 🗸                                                                                            |   |        |   |
| Time export mode: ONone                                                                                            |   |        |   |
| Relative time offset     Absolute date / time                                                                      |   |        |   |
|                                                                                                    |   |        |   |
| Formatting :  Auto (%g) Custom % g                                                                                 |   |        |   |
| 1234,56 Test                                                                                                    |   |        |   |
|                                                                                                    |   |        |   |
|                                                                                                    |   |        |   |
| Export infofields and computed columns Skip leading empty rows                                                     |   |        |   |
| ✓ skip leading empty rows ✓ skip trailing empty rows                                                               |   |        |   |
| C only doming chipsy roma                                                                                          |   |        |   |
| Extract now OK                                                                                                    |   | Cancel |   |

The Extract to database option extracts data into a database, see also part 4, *Database Interface*.

*ibaAnalyzer* automatically saves the extracted files in the specified path. If the directory does not exist, it is created automatically. Use the <...> button to browse the file system if necessary.

#### Filename

File extraction creates output files with the same name as the input file and an additional "\_de" suffix. If you disable the *Add* "\_de" suffix option, the original filename is used. The filename extension depends on the desired output format.

Use this tab to specify the output file format. For further information, see chapter **7** Supported file formats, page 24.

#### Note

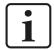

If you call the analysis with files for an extraction from *ibaDatCoordinator*, you have to define the location of the extracted files there. This overwrites the location defined in *ibaAnalyzer*. In case the directory is password protected, you have to enter the username and password in *ibaDatCoordinator*.

### **3.2** Archive profile assignment

In the *Archive profile assignment* tab, you can configure archiving profiles that define the sampling rate (time-based or length-based). You then assign the profile to the signals for extraction. You can configure more than one profile. You can assign only 1 profile to a signal.

To create an archiving profile, at least one data file must be open for extraction.

| Haire                                                                       | pronie assignin |                        | - | informal succession and and                                                                                                    |
|-----------------------------------------------------------------------------|-----------------|------------------------|---|----------------------------------------------------------------------------------------------------|
| Segment archive                                                             |                 |                        |   | Signal selection                                                                                                    |
| Segment archive Name 10 s                                                   | Size 10         | Mode<br>Time (seconds) |   | D:/Data store\time\pda039.dat           D:/Data store\time\pda039.dat           Image: D:/Data store\time\pda039.dat           Image: D:/Data store\time\pda039.dat           Image: D:/Data store\time\pda039.dat           Image: D:/Data store\time\pda039.dat           Image: D:/Data store\time\pda039.dat           Image: D:/Data store\time\pda039.dat           Image: D:/Data store\time\pda039.dat           Image: D:/Data store\time\pda039.dat           Image: D:/Data store\time\pda039.dat           Image: D:/Data store\time\pda039.dat           Image: D:/Data store\time\pda04.setpoint F5           Image: D:/Data store\time\time\pda04.setpoint F1           Image: D:/Data store\time\time\time\time\time\time\time\tim |
| Assign unassigned cha<br>Remove unused profiles<br>(*) Extra binary channel | _ `             | m Standard deviation   | ~ |                                                                                                    |
| Mark valid from:<br>Mark valid to:                                          | fx<br>fx<br>fx  |                        |   | P   Reset     P   P     P   P                                                                                                    |

#### Table columns

#### Name column

Select a cell in the Name column and enter a profile name.

It is recommended to use a name that reflects the selected sampling rate for the extracted file, e.g. "10 s" = Size (10) × Mode (Time (seconds)).

#### Mode and Size column

In the *Size* column, enter a multiplier to reflect the sampling rate for the extracted data, e.g.,  $10 \text{ s} = \text{"Size} (10)\text{"} \times \text{"Mode} (\text{Time (seconds)})\text{"}.$ 

Click in the *Mode* column and select an extraction mode:

■ For *Time* and *Length* modes, you can enter a size < 1 to obtain fractions of the unit under *Mode*.

When entering the fraction factor for values < 1, be sure to enter a period instead of a comma as the decimal separator (e.g., "0.5" instead of "0,5").

The \*Signal time base mode uses the original time base of the signal or a multiple of it. Therefore, fractions are not useful here. For example, a temperature measured every minute does not need to be extracted every 100 ms.

If the time base of the recording signal is 1 ms, the 100 ms profile could also be defined like this: Size = 100 and Mode = \*Signal Time Base.

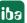

With the modes *Time segments* or *Length segments*, you can define a fixed number of equidistant time segments or length segments. For example, *Size* = 1 and *Mode* = *Time segments* means that only 1 segment value is stored for the entire data channel.

If parts of the source signal are invalid, the extracted segments containing the invalid parts are empty. If the empty segments are at the beginning or end of the signal, they are not included in the extracted data. If the empty segments are located between valid segments, the extracted data contain corresponding gaps with invalid values.

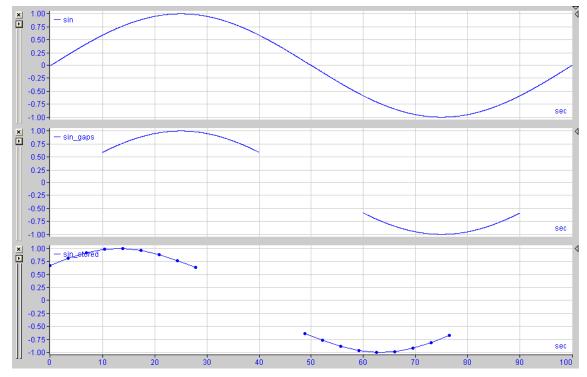

■ *Time, non-equidistant* mode is supported only for extraction in text files and extracts non-equidistant data.

#### Assign unassigned channels to first profile

If you enable this option, all signals that have not been manually assigned to a profile are automatically extracted with the first profile. However, they are not marked in the signal assignment. This happens e.g. by the extension of the data files in *ibaPDA*. This option can be useful if the file structure changes over different files.

#### <Remove unused profiles>

Use this option to automatically delete profiles which have no signals assigned.

#### Signal selection

You have to assign signals to the created profiles. Select signals to be included in the extracted data. The extracted signal values are the average values of the source signal values within the selected sampling rates.

When you enable or disable a module node, you also enable or disable all signals that belong to that module. You can enable or disable single signals in the opened module node. The selected signals are always assigned to the marked profile (gray background color). When you change the profile, the associated selected signals also change. You can assign only 1 profile to a signal.

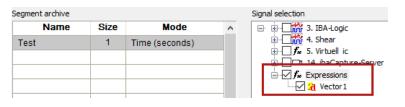

#### Note

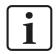

If you assign a length mode to a time-based signal or a time mode to a lengthbased signal, then an error message appears during extraction.

The *\*Signal time base* mode is suitable for time-based and length-based signals.

#### Note

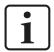

If the archive profile specifies signals that are not present in the current analysis file, they are listed under *Channels Not Currently Available*.

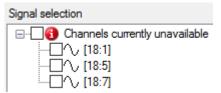

#### Extra binary channel Maximum, Minimum or Standard deviation

If you enable this option, subchannels are created, each representing the maximum, minimum or standard deviation of the source signal values within the selected sampling rates. This option can be useful for newly acquired signals.

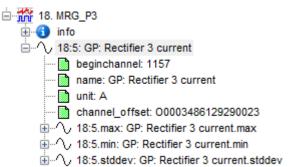

#### Note

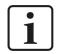

If the selected sampling rate of the profile is identical to the sampling rate of the source signals, these values have no meaning.

#### Mark valid from/Mark valid to

If you do not want to extract the signal over the full duration, you can define the start and end of the profile range here. You can use expressions to calculate the range from your data.

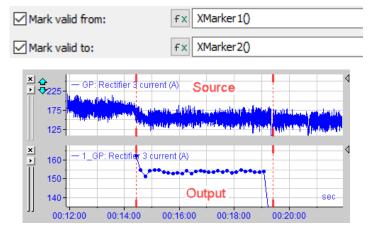

If neither of the two expressions is defined despite activated options, the signal is extracted completely.

If the specified expressions cannot be evaluated, an error message appears during the extraction.

#### Extract video range

When exporting videos, only parts of the video may contain important information. By providing a corresponding digital signal, only the parts of the video marked by this signal are extracted to the file. This procedure helps to save storage space.

#### <Reset>

Remove all signals from the selected profile.

### 3.3 Info columns

Use the *Info columns* tab to extract information from the info part (e.g. start time, texts) of the source file. This data can then be found in the info part of the extracted files.

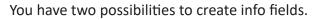

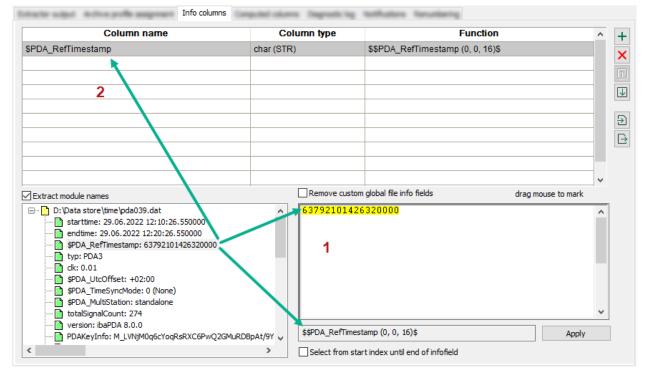

- Click on the source field. The field information is transferred to the processing field (1). Select the range of characters with the mouse and click on <Apply>. Your selection is transferred to the table (2) and the processing field. The *Function* column shows the character selection.
- Double-click on the source field. The field information is completely transferred to the table
   (2) and the processing field (1).

You can rename the *Column name* manually. *Column type* specifies the data type and is always "char" for file extraction. You can change the character range of the *Function* in the processing field.

#### Select group

You can also select a group of characters from the contents of the info field.

Click the first required character, drag the selection to the last required character.

| 637 <mark>9210142632000</mark> 0      | ^     |
|---------------------------------------|-------|
|                                       |       |
|                                       |       |
|                                       | ~     |
| · · · · · · · · · · · · · · · · · · · |       |
| \$\$PDA_RefTimestamp (0, 3, 15)\$     | Apply |

Click on <Apply>.

 $\rightarrow$  The excerpt from the source string is transferred to the column field.

| Column type              | Function              |                    |   |  |
|--------------------------|-----------------------|--------------------|---|--|
|                          | \$\$PDA_RefTimestamp  | (0, 3, 15)\$       |   |  |
|                          |                       |                    |   |  |
|                          |                       |                    |   |  |
|                          |                       |                    | ~ |  |
|                          |                       | drag mouse to mark |   |  |
| 637 <mark>9210142</mark> | 632000 <mark>0</mark> |                    | ^ |  |

#### Select from start index to end of info field

If you enable this option, all characters from the selected start point to the end of the info field are selected.

| 637 <mark>92101426320000</mark>                | ^     |
|------------------------------------------------|-------|
|                                                |       |
|                                                |       |
|                                                | ~     |
|                                                |       |
| \$\$PDA_RefTimestamp (0, 3, E)\$               | Apply |
| Select from start index until end of infofield |       |

#### **Remove custom info fields**

By default, *ibaAnalyzer* also extracts custom info fields (formerly called technostring). However, these custom info fields can contain sensitive information. If you enable the *Remove custom info fields* option, these info fields are not extracted, but only the info fields that you have defined under *Info columns* or *Computed columns*.

#### **Extract module names**

This option is relevant only for the extraction to databases.

### 3.3.1 Modify info columns

Using the buttons on the side you can change the order of info columns or import or export information about the columns.

| +             | Add line          | Adds a new empty line above the currently selected line.                               |
|---------------|-------------------|----------------------------------------------------------------------------------------|
| ×             | Delete line       | Deletes the currently selected line.                                                   |
| $\uparrow$    | Move line up/down | Moves currently selected line up/down.                                                 |
| $\checkmark$  |                   |                                                                                        |
| €             | Import info file  | Import info column information from text file. The<br>"Open text file" dialog appears. |
|               |                   | <b>Alternative:</b> Right-click on the table header and select <i>Import</i> .         |
| $\rightarrow$ | Export info file  | Export info column information to text file. The "Save text file" dialog appears.      |
|               |                   | <b>Alternative:</b> Right-click on the table header and select <i>Export</i> .         |

### 3.4 Computed columns

Use the *Computed columns* tab to specify operations for individual signals. These operations create one value for the associated signal (e.g. the average, maximum, or minimum of all the data in one signal).

| ignals Search                                          |    | Column name              |    | Expression     |   | X | . 1  |
|--------------------------------------------------------|----|--------------------------|----|----------------|---|---|------|
| 🖃 🗠 🖸 C:\IBA\dat_files\dat-training\pda_training       | 10 | GP: Rectifier 1 current  | fX | [18:1]         | 8 |   | l li |
| 🗄 🏦 2. MRG_N                                           |    | MaxRectifier2current     | fX | Max([18:5])    | 8 |   |      |
| 🗄 🎆 3. MRG_N2                                          |    | MinimumRectifier2current | fX | Min ( [18:5] ) | 8 |   |      |
|                                                        |    |                          | fX |                | 8 |   |      |
|                                                        |    |                          | f× |                | 8 |   |      |
| ⊞ <mark>∰</mark> 10. MRG_X<br>⊞ <mark>∰</mark> 12. MTR |    |                          | f× |                | 8 |   |      |
|                                                        |    |                          | fX |                | 8 |   |      |
|                                                        |    |                          | fX |                | 8 |   | L L  |
| → √ 18:1: GP: Rectifier 1 current                      |    |                          | f× |                | 8 |   |      |
|                                                        |    |                          | f× |                | 8 |   |      |
|                                                        |    |                          | fX |                | 8 |   |      |
| $\sim$ 18:7: GP: Rectifier 4 current                   |    |                          | fX |                | 8 |   |      |
| 19. MRG_X3                                             |    |                          | fX |                | 8 |   |      |
|                                                        |    |                          | f× |                | 8 |   |      |
|                                                        |    |                          | f× |                | 8 |   |      |
| i                                                      |    |                          | f× |                | 8 |   |      |
| C 300                                                  |    |                          | f× |                | 8 |   |      |
|                                                        |    |                          | f× |                | 8 |   |      |
|                                                        |    |                          | f× |                | 8 |   |      |
|                                                        |    |                          | f× |                | 8 |   |      |
|                                                        | >  |                          | £Χ |                | 2 | ~ |      |

#### Select and prepare signals

Add the desired signal to the table either by double-clicking on the signal or using drag & drop.

The column *Column name* initially contains the name of the source signal, which you can change manually.

The *Expression* column initially contains the channel number of the source signal. You can either enter an expression or use the <fx> button to open the expression builder. The result of the expression should be a signal value.

If you do not use an operation or group function for *Expression*, then *ibaAnalyzer* automatically extracts the average (AVG) from the signal data.

The X column automatically shows the x-axis mode of the source signal (time-based or length-based).

You can edit the calculated columns in the same way as the info columns, see **7** Modify info columns, page 17.

#### <Create Logicals>

At different places in *ibaAnalyzer*, you can define and manage logical expressions. This button creates a group of logical expressions from the defined computed columns. You can then manage the created logical expressions via the *Logical signals* dialog. When renaming or moving the expressions, all references to them are automatically adapted.

If you have already used the same expressions or the same names elsewhere in *ibaAnalyzer* and they are not yet grouped, you can select how you want to proceed with these expressions: ignore, overwrite other expression or replace this expression with the other one.

#### Special feature text signals

You can also use text signals in computed columns. A column with the name of the text signal and its first value is then created in the file.

If you want to extract a specific value from a text signal with several values in the data file, you have to select this value explicitly using a suitable signal expression.

Example: Selection of the third value (counting starts at 0) "XCutRange([text channel], XFirst([text channel],2), XFirst([text channel],2) + 0.01)"

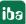

### 3.5 Diagnosis and notification

In a production environment it is necessary to monitor automated processes, to log processing information for diagnostic purpose and to generate notifications.

#### 3.5.1 Diagnostic log

The diagnostic log is useful for checking progress when automatic extraction is operating (e.g. triggered by the *ibaDatCoordinator*). If you select a log mode, *ibaAnalyzer* creates a log file and updates it with each extraction.

| Details adja | a lation polls anyoned      | 1-fo-calumn | Computed columns | Diagnostic log | Intelligence | Renumbering |      |
|--------------|-----------------------------|-------------|------------------|----------------|--------------|-------------|------|
| Diagnostic   | og                          |             |                  |                |              |             |      |
| C            | None<br>Brief<br>I Detailed |             |                  |                |              |             |      |
| Filename:    | d:\dat\DataExtractorLog.txt |             |                  |                |              |             |      |
| Create       | logfile on day base         |             |                  |                |              |             | Edit |

#### Mode

- *None: ibaAnalyzer* does not create log files of the extraction.
- Brief: The log file only contains the filenames of the extracted files.

24-May-17 13:45:54: Start extract file 'D:\IBA\dat files\dat-training\pda\_training021.dat' 24-May-17 13:46:57: Start extract file 'D:\IBA\dat files\dat-training\pda\_training021.dat'

• *Detailed*: The log file contains the filenames of the extracted files and individual channels.

24-May-17 13:16:10: Start extract file 'D:\IBA\dat files\dat-training\pda\_training021.dat' 24-May-17 13:16:10: Start extraction to file 'd:\dat\pda\_training021\_de.dat' 24-May-17 13:16:10: Start extract channel 18:1 GP: Rectifier 1 current with profile 100ms 24-May-17 13:16:10: Start extract channel 18:3 GP: Rectifier 2 current with profile 100ms 24-May-17 13:16:10: Start extract channel 18:5 GP: Rectifier 3 current with profile 100ms 24-May-17 13:16:10: Start extract channel 18:7 GP: Rectifier 4 current with profile 100ms 24-May-17 13:16:10: Extract completed 24-May-17 13:16:35: Start extract file 'D:\IBA\dat files\dat-training\pda\_training021.dat' 24-May-17 13:16:35: Start extract file 'D:\IBA\dat files\dat-training021\_de\_00.dat' 24-May-17 13:16:35: Start extract channel 18:1 GP: Rectifier 1 current with profile 100ms 24-May-17 13:16:35: Start extract channel 18:3 GP: Rectifier 2 current with profile 100ms 24-May-17 13:16:35: Start extract channel 18:1 GP: Rectifier 1 current with profile 100ms 24-May-17 13:16:35: Start extract channel 18:3 GP: Rectifier 1 current with profile 100ms 24-May-17 13:16:35: Start extract channel 18:3 GP: Rectifier 2 current with profile 100ms 24-May-17 13:16:35: Start extract channel 18:3 GP: Rectifier 2 current with profile 100ms 24-May-17 13:16:35: Start extract channel 18:3 GP: Rectifier 3 current with profile 100ms 24-May-17 13:16:35: Start extract channel 18:3 GP: Rectifier 3 current with profile 100ms 24-May-17 13:16:35: Start extract channel 18:7 GP: Rectifier 4 current with profile 100ms 24-May-17 13:16:35: Start extract channel 18:7 GP: Rectifier 4 current with profile 100ms 24-May-17 13:16:35: Start extract channel 18:7 GP: Rectifier 4 current with profile 100ms

#### Filename

Enter the path and the name of the log file. If you did not select a daily log, the default filename is e.g. DataExtractorLog.txt.

Use the <...> button to browse the file system if necessary.

#### Create logfile on day base

*ibaAnalyzer* creates a log file for each day, e.g. DataExtractorLog\_23\_02\_2023.txt.

#### <Edit>

Open the selected log file in Notepad and edit it as needed.

#### Note

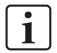

If logging is activated permanently, you have to implement a cleanup strategy for the log files externally (not part of *ibaAnalyzer*).

#### 3.5.2 Notifications

On the *Notifications* tab, you can choose between two communication methods how to receive notification or record events.

| bitate and index pole       | asignet 14 stars | Computed colores | Deputt by | Notifications | Renumbering                                 |        |
|-----------------------------|------------------|------------------|-----------|---------------|---------------------------------------------|--------|
|                             |                  |                  |           |               |                                             |        |
|                             |                  |                  |           |               |                                             |        |
| E-mail address:             |                  |                  |           | 0             | On failure                                  | $\sim$ |
| Write to Windows applicatio | n event log:     |                  |           |               | <b>2- 6-1</b>                               |        |
| Write to Windows applicado  | n eventilog:     |                  |           |               | On failure                                  | ~      |
|                             |                  |                  |           |               | On success                                  |        |
|                             |                  |                  |           |               | On failure<br>On failure (1st failure only) |        |
|                             |                  |                  |           |               | On completion                               | ,      |
|                             |                  |                  |           | L.            | recompication                               |        |

#### E-mail address

Enter the address and select the send mode.

#### Write to Windows application event log

Events are shown in the Windows Event Viewer. Select the send mode.

| Event Viewer (Local)                                            | ibaExtractor Num                | ber of events: 11  |             |          |               |   |
|-----------------------------------------------------------------|---------------------------------|--------------------|-------------|----------|---------------|---|
| <ul> <li>Custom Views</li> <li>Administrative Events</li> </ul> | Vumber of eve                   | nts: 11            |             |          |               |   |
| 🝸 ibaExtractor                                                  | Level                           | Date and Time      | Source      | Event ID | Task Category | , |
| > 🙀 Windows Logs                                                | <ol> <li>Information</li> </ol> | 24-May-17 14:40:43 | ibaAnalyzer | 1        | None          |   |
| Applications and Services Logs<br>Subscriptions                 | (i) Information                 | 24-May-17 14:39:41 | ibaAnalyzer | 1        | None          |   |
| Subscriptions                                                   | <ol> <li>Information</li> </ol> | 24-May-17 14:38:52 | ibaAnalyzer | 1        | None          |   |
|                                                                 | <ol> <li>Information</li> </ol> | 24-May-17 14:36:56 | ibaAnalyzer | 1        | None          |   |
|                                                                 | (i) Information                 | 24-May-17 14:17:11 | ibaAnalyzer | 1        | None          |   |
|                                                                 | Event 1, ibaAnalyzer            |                    |             |          |               | × |

#### Send modes for each communication method

- On success
   Notification when extraction is successful.
- On failure Notification when any extraction has failed.
- On failure (1st failure only) Notification when first extraction has failed.
- On completion
   Notification made when the extraction has been completed, success or failure is irrelevant.

### 3.6 Renumbering

If multiple files are open and you want to extract multiple signals from multiple files, it is likely that some channels have the same ID number. The channels must therefore be renumbered, otherwise they cannot be uniquely identified in the exported media. *ibaAnalyzer* can perform this renumbering automatically, but will issue a warning if this is required before proceeding with the extraction.

The channel IDs consist of a module number and a position within the module.

The *Renumbering* tab allows you to specify an offset to the module numbers for each file, so you can prevent ID collisions and avoid automatic renumbering.

| dule of | fset per file: |                                  |            |   |
|---------|----------------|----------------------------------|------------|---|
|         | Active         | File                             | Expression |   |
|         | $\checkmark$   | D:\dat\pda_training021_de.dat    | F× 0       | 8 |
| !       | $\checkmark$   | D:\dat\pda_training021_de_02.dat | F× 1000    | ? |
|         | $\checkmark$   | D:\dat\pda_training021_de_01.dat | F× 2000    | ? |
| •       |                | D:\dat\pda_training021_de_00.dat | Fx 3000    | 8 |
| i       |                |                                  | fx         | 8 |

#### Global module offset for channel

This number is added to the data file channel numbers.

#### File column

The open data files are listed automatically in the File column.

#### **Expression column**

Enter the offset for each data file in this field.

#### Active column

Only active files receive a channel offset. Extraction of channels in inactive files results in a notice.

#### Suffix for expressions

This applies only to expressions, names and comments created in *ibaAnalyzer*. The specified suffix is appended to the expression names.

#### **Examples for extracted file**

Extracted data with renumbering (based on the settings above) are displayed in the extracted file as follows.

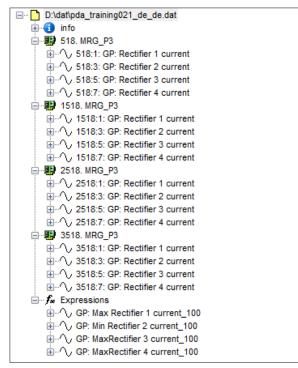

# 4 Supported file formats

With the file extraction function you can convert available data into various formats. The functionality is constantly extended to support other formats. Currently, iba data files (\*.dat), ASCII (or CSV), COMTRADE, TDMS, Apache Parquet and Matlab (\*.mat) are supported.

### 4.1 iba format (.dat file)

If you select the format *.dat file (PDA binary format),* you can create new and modified data files.

| Format: | .dat file (PDA  | binary format)     | $\sim$   | Add "_de" suffix |
|---------|-----------------|--------------------|----------|------------------|
| Exp     | ort analysis (p | do) as part of dat | a file   |                  |
| Video e | xport mode:     | None               |          |                  |
|         |                 | O As part of .d    | lat file | 1                |
|         |                 | 🔾 As separate      | video    | files            |
| Passwo  | rd:             |                    |          |                  |

If the option *Export analysis (pdo) as part of data file* is selected, the exported data file contains the analysis. When such a file is opened again by *ibaAnalyzer*, the decision can be made whether to import the embedded analysis.

#### Note

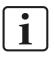

All extracted data is converted to Real format. This can cause a loss of precision for some data types.

You can also create password-protected files. The password specified in this dialog is used for all exported files.

#### Video export mode

If necessary, you can additionally embed available video data in the exported data files. You have the following options for this:

None

No video data are exported.

■ As part of .dat file

*ibaCapture* videos can be exported as part of a new data file. All videos that are selected in the signal tree are exported.

As separate video files

*ibaCapture* videos are exported as separate MP4 files to the same directory as the data files. Although 2 separate files are created, opening the resulting data file automatically calls up the associated video file. The filename suffix "\_nn" indicates the individual pairs.

#### Note

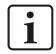

For exporting the videos, *ibaAnalyzer* needs access to the video files or the *ibaCapture* server.

### 4.2 Text file (CSV)

If you select the option .txt file (CSV), you can export to plain text files.

| Format: .txt file (C | SV)                      | $\sim$    | Add "_de" suffix |
|----------------------|--------------------------|-----------|------------------|
| Code page: def       | ault ANSI                | $\sim$    |                  |
| Decimal character:   | System ","               | $\sim$    |                  |
| Column separator:    | Semicolon ";"            | $\sim$    |                  |
| Time export mode:    | <ul> <li>None</li> </ul> |           |                  |
|                      | O Relative time o        | ffset     |                  |
|                      | O Absolute date          | / time    |                  |
|                      | O Absolute ISO d         | late / ti | me               |
| Formatting : 💽 A     | uto (%g)                 |           |                  |
| 00                   | ustom % g                |           |                  |
| :                    | 1234,56 Test             |           |                  |
| Export signal na     | ame                      |           |                  |
| Export signal u      | nit                      |           |                  |
| Export infofield     | s and computed colu      | mns       |                  |
| 🗹 Skip leading em    | pty rows                 |           |                  |
| 🗹 Skip trailing em   | oty rows                 |           |                  |

*ibaAnalyzer* automatically creates separator-based text files. This means that all signal data are organized in columns and the columns are separated by the specified separator in the extracted file. You can customize the resulting files using various settings.

#### Code page

You can select different encodings for the resulting file. It is recommended to use UTF-8 as a standard.

#### **Decimal character**

Select if a comma or point is used as decimal separator for the exported values. The *System* option applies the standard used by the current operating system.

#### **Column separator**

The default option is to use a tab as separator of the individual columns. You can select other separators, e.g. to create CSV files (with comma separated values).

#### Note

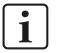

If you set *Comma* as decimal separator and as column separator, the output files are not usable. *ibaAnalyzer* displays a corresponding warning message if you have set this combination.

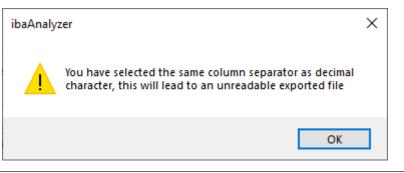

#### Time export mode

Select if time data need to be exported. If so, select the format. The time stamp appears as a separate column in the exported file.

None

No timestamp data are exported.

- Relative time offset
   Begins with "0" and counts the seconds from the file start.
- Absolute date/time

Displays the absolute date and time.

| Time                       | [18:1] | [18:3]  | [18:5]  |
|----------------------------|--------|---------|---------|
| 30.01.2017 00:11:55.120000 | 0      | 217.272 | 190.276 |
| 30.01.2017 00:11:55.220000 | 0      | 238.018 | 196.484 |
| 30.01.2017 00:11:55.320000 | 0      | 219.696 | 182.417 |
| 30.01.2017 00:11:55.420000 | 0      | 226.913 | 182.002 |

#### Absolute ISO date/time

Date and time are extracted in ISO 8601 format.

YYYY-MM-DDThh:mm:ss0000+hh:mm

| Time                             | [18:1] | [18:3]  | [18:5]  |
|----------------------------------|--------|---------|---------|
| 2017-01-30T00:11:55.120000+01:00 | 0      | 225,451 | 186,9   |
| 2017-01-30T00:11:56.120000+01:00 | 0      | 232,631 | 184,234 |
| 2017-01-30T00:11:57.120000+01:00 | 0      | 238,449 | 187,122 |
| 2017-01-30T00:11:58.120000+01:00 | 0      | 235,515 | 182,911 |

#### Formatting

You can specify the number of digits used when writing floating point values to a file. The syntax follows a printf statement in C++.

The *Auto* option uses the format %g. Under *Custom* you can use different variants. Use a suitable reference for printf in C++.

In order to test the behavior, an additional test field is available which formats the input to the corresponding format.

Enter value and click on <Test> (left image). Then, the formatted value is displayed (right image).

| Formatting :  Auto (%g) Custom % | Formatting :  Auto (%g) Custom % |
|----------------------------------|----------------------------------|
| 1234.2489 Test                   | 1234.25 Test                     |

#### Export signal name, Export signal unit

If you enable this option, an additional line is added at the header of the resulting file. The lines contain either the name or the unit of the measured values.

#### Export infofields and computed columns

This option permits the extraction of all signals created in the *Info columns* tab and the *Computed columns* tab of the Data extractor window. The data is written into a separate part of the file with a key-value structure.

#### Note

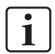

Text signals in the source file are treated like any other source signal.

#### Skip leading/trailing empty rows

Normally, the exported data starts with the first line at the start time and ends with the last data corresponding to the end time of the file.

If not all data was extracted (e.g. because XMarkValid was applied), this may result in complete lines with "NaN" in the result.

If you enable these options, such empty lines are automatically removed from the resulting text file.

### 4.3 COMTRADE

The *IEEE Standard Common Format for Transient Data Exchange for Power Systems* (short COM-TRADE) defines a particular format for the exchange of data files as documented in the IEEE Std C37.111-1999 standard. The standardization applies to both the format of the files and the type of media to be used for exchanging fault signal, test data or simulation data of energy supply systems.

| Format: | COMTRADE                    | ∨ ✓ Add "_de" suffix |  |  |
|---------|-----------------------------|----------------------|--|--|
|         | Type: v1999                 | BINARY ~             |  |  |
|         | Export to single *.cff file |                      |  |  |
|         | Station name:               | NONE                 |  |  |
|         | Recording devic             | e: NONE              |  |  |
|         | Net Frequency:              | 50 🗢                 |  |  |

During the COMTRADE export, *ibaAnalyzer* generates a DAT file with the measured values and a CFG file with the configuration data such as channel information (signal number, signal name, info columns), start time, end time, etc.

| pda_training021_de_c.cfg   |
|----------------------------|
| 💏 pda_training021_de_c.dat |

#### Туре

*ibaAnalyzer* supports different types of this format, which you can select via the selection list.

According to the COMTRADE convention, the information regarding Station name and Recording device must be added to the file. This is done by entering the information in the corresponding fields. This information is stored in a CFG file that *ibaAnalyzer* creates during the export process in addition to the DAT file.

#### **Net Frequency**

Set the appropriate main frequency (50 Hz or 60 Hz) here.

### 4.4 TDMS

| Format:  | TDMS | $\sim$ | Add "_de" suffix |
|----------|------|--------|------------------|
| i onnat. | TDMS | ~      | Madd _de sumix   |

Using this option, you can extract to the binary TDMS file format by National Instruments (Technical Data Management Streaming). You can open these files in e.g. LabVIEW and DIAdem.

Note

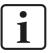

You have to install additionally *ibaTDMSBundle* to unlock this feature. The installation file ibaTDMSBundleInstall.exe is available on the data storage medium "iba Software & Manuals" and in the download area on the iba website. For further information, contact iba support.

### 4.5 Apache Parquet

Apache Parquet is a column-oriented, binary data format which provides efficient data compression and different encodings. Due to its columnar structure and the possibility to add meta data to the file, it resembles the iba data file format. Also due to the comparable storage size, it is recommended to use these files as an interchange format to external systems.

| Format:     | Apache Parquet V 🗸 Add "_de" suffix                                                              |  |  |  |  |
|-------------|--------------------------------------------------------------------------------------------------|--|--|--|--|
| Compre      | ession: Uncompressed $ \smallsetminus $                                                          |  |  |  |  |
| Row gr      | oup size: 10000 rows                                                                             |  |  |  |  |
| Cre         | ate Spark compatible files                                                                       |  |  |  |  |
| Time ex     | xport mode: <ul> <li>None</li> <li>Relative time offset</li> <li>Absolute date / time</li> </ul> |  |  |  |  |
| Derive      | column names from:                                                                               |  |  |  |  |
| (           | Channel numbers Prefix measuring location                                                        |  |  |  |  |
| (           | Channel names                                                                                    |  |  |  |  |
| (           | Channel number + names                                                                           |  |  |  |  |
| O Comment 1 |                                                                                                  |  |  |  |  |
| (           | Comment 2                                                                                        |  |  |  |  |

The data in the output file are structured as follows:

- A channel (or expression) corresponds to a Parquet column
- The module structure available in iba data files has no direct pendant in Parquet and is therefore mapped using meta data (see below).
- All info fields are stored as Parquet meta data.

#### Note

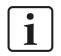

All extracted (numerical) data is converted to the FLOAT Parquet data type. This can cause a loss of precision for some data types. STRING and BOOL receive the same corresponding Parquet data type.

#### **Extractor output settings**

#### Compression

The Apache Parquet format offers different compression methods. *ibaAnalyzer* supports plain encoding (Uncompressed), Snappy, Gzip, Brotli, LZ4 and ZStandard.

#### Row group size

The Apache Parquet format has an additional row-wise structure mechanism called "column chunks" or "row group". In *ibaAnalyzer* you have the possibility to choose the row group size according to your needs. The input corresponds to the number of rows per row group.

#### Create Spark compatible files

You can use the Apache Spark framework to work with Parquet files. Since several characters are not allowed as column name within this framework this option replaces all such characters by underscores.

#### Time export mode

Select if time data needs to be exported. If so, select the format. The time stamp appears as a separate column in the exported file.

None

No time stamp data are exported, however the start time and sampling rate are still available as meta data.

Relative time offset

Begins with "0" and counts the seconds from the file start. The additional column contains FLOAT values.

Absolute Date/Time

The additional column contains the absolute date and time. The Parquet data type TIME-STAMP is used.

#### Derive column names from

Here, you can select the column names for the Parquet file. The channel numbers, channel names or one of the comments are available for selection. Note that when using a comment, this information needs to be available.

When selecting the channel number, the names are formatted as follows:

- [M:C] for analog channels
- [M\_C] for digital channels (dots are not allowed for channel names in the Parquet format)
- [M:C:S] for subchannels

With "M" as the module number, the signal (or channel) number is "C" and the subchannel number is "S".

The Parquet format does not allow non-unique column names. If this is the case in the original data, *ibaAnalyzer* automatically adds a corresponding suffix like "\_1", "\_2", etc.

For the extraction of *ibaQDR* data files, you can optionally add the measurement location number as prefix before the column name of the channel number.

#### Meta data

If data are exported from iba data files, several meta data (or info fields) are available. These data are also written to the Parquet format, where only one level of meta data exists. Therefore, these data are structured as follows:

- File level information (the standard info fields) are stored as normal key value pairs with the info field name as key.
- For computed columns and info columns the specified name is used as key
- Module level information use a key of the form "M[x]y" where "x" is the module number and "y" the field name.
- Channel level information use a key of the form "[x]y" with "x" being the channel name and "y" the field name.

This structure of data also enables *ibaAnalyzer* to restore the complete file structure, when opening the extracted Parquet file.

#### Length-based data and ibaQDR data

You can also extract length-based data or *ibaQDR* files to Parquet format. If the correct length-based profile is used for the extract, *ibaAnalyzer* writes additional meta data to the file to indicate this. The following fields are used:

- "Lengthbased"
   This field indicates that the column contains length-based data.
- "LengthBase"
   In case of length-based data this field shows the sample rate in meter.

### 4.6 Matlab

The software Matlab distributed by MathWorks provides its own (binary) data format with file extension ".mat". In order to better support the Matlab integration, *ibaAnalyzer* can create MAT files. You can open these files directly in the Matlab software.

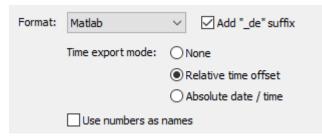

#### Time export mode

Similar as for other formats, it is possible to export an array containing the timestamps either as relative time offset or as formatted string. The time array is added to the "fileinfo" structure which is described below.

#### Use numbers as names

With this option it is possible to not use the module and signal names for the names of the struct objects (see below). In this case the module or signal number is used with some prefix "M" for modules and "S" for signals.

In order to display the correct name when opening the file again with *ibaAnalyzer*, the original names are stored in an additional field "name" within the structure.

#### Data structure

The software Matlab supports different data types and structures. *ibaAnalyzer* supports MAT files which contain so-called struct objects. *ibaAnalyzer* creates nested struct objects in the following form:

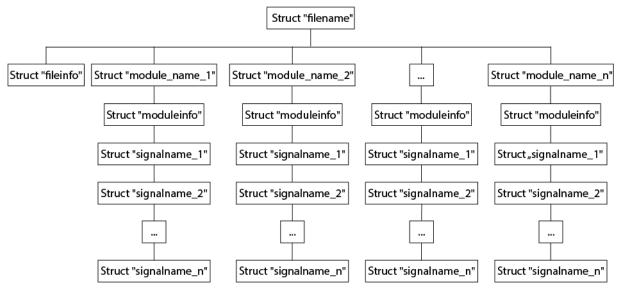

This structure is used to resemble the internal structure of the iba data files.

The struct "filename" is the root structure. It contains only other structures containing info fields or modules. The name of the structure is derived from the filename displayed in the *ibaAnalyzer* signal tree.

The file-level info fields are stored as key-value pairs in a fixed structure "fileinfo". The field "clk" contains the sampling rate of the signal data. Further, a field "starttime" contains time stamp of the first data point. Several other info fields will automatically be added to this structure.

The individual modules are present in form of structures having the name of the module. In case the *Use numbers as names* option is set, the structures are named as "Mx" where x is the module number.

Every module has a fixed structure "moduleinfo" which contains module-level info fields as well as a field "name" containing the module name, and a field "ModuleID" containing the module number.

Like for the modules, the individual signals within one module are present as structures using the signal name or a string "Sx" with "x" being the signal number.

Every signal structure contains an array "data" which holds the signal values. Other key-value pairs are written representing the signal-level info fields. The most important fields are:

- "SignalID" the signal number within the module
- "Name" the signal name (will be displayed in *ibaAnalyzer*)
- "Unit" the unit (if present) as displayed in the signal grid
- "PDA\_Comment1" the comment 1 displayed in the signal grid. Similar for comment 2
- "PDA\_TBase"
   This field is present in case the sampling rate is different from the global "clk" value.
- "Lengthbased"
   This field indicates that the column contains length-based data.
- "LengthBase"
   In case of length-based data this field shows the sample rate in meter.

#### Naming conventions

When extracting to MAT files, the nested structs are given names automatically. If you enable the *Use numbers as names* option, the signal ID is used.

## 5 Extraction via the command line

#### Note

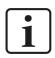

To use the command line switches for extraction, you need the *ibaDatCoordina-tor-File-Extract* license.

If you run *ibaAnalyzer* via the command line, some of the command line switches for *ibaAnalyzer* are especially suitable for file extraction. This allows you to automate post-processing. The used syntax is the following:

# ibaAnalyzer.exe datfilename1 [datfilename2] ... [datfilenamen] [pdofilename] [/switch]

*ibaAnalyzer* then opens with various data files, an analysis and various options, which are described below. In each case, *ibaAnalyzer* automatically opens all specified data files and executes the assigned tasks. Note that in some cases the analysis is mandatory, for example if the information required for the task is only available in the analysis file.

The following command line switches are useful for file extraction. For a detailed description of the switches, see Part 1, *Starting with Command Line*.

- /extract[:filename]
- /append
- /print
- /report[:filename]

# 6 Automatic extraction using ibaDatCoordinator

With the *ibaDatCoordinator* tool and the *ibaDatCoordinator-File-Extract* license, you can automate the data extraction into other file formats.

| Extract analysis file                                                                                                    |     |
|----------------------------------------------------------------------------------------------------|-----|
|                                                                                                    | PDO |
| Target     D Extract to database     Extract only "Computed Columns" and "Info Columns" (requires one license ibaDatCoordinator-Publish) |     |
| Target directory:                                                                                                    | 0   |
| Usemame:                                                                                                    |     |
| Password:                                                                                                    |     |
| File type                                                                                                    |     |
| Binary (.dat) O ASCII (.txt) O COMTRADE (.dat;.cfg) O TDMS (.tdms;.tdms_index) O PARQUET (.parquet) O Matlab (.mat)                      |     |
| Subdirectories                                                                                                    |     |
| O Each hour                                                                                                    |     |
| O Each month O Keep original structure O None                                                                                            |     |
| O Use infofield/expression for subdirectory:                                                                                             | end |
| Start: 0 Length: 0 Remove all blanks                                                                                                    |     |
| Time used to create directory: Date created from .dat file                                                                               |     |
| Use multiple levels of subdirectories Use 4 numbers for the year                                                                         |     |
| Cleanup strategy                                                                                                    |     |
| None     O Limit subdirectories to                                                                                                    |     |
| O Limit diskspace usage to 1024 ♀ Mb O Minimal free disk space 1024 ♀ Mb                                                                 |     |
| Overwrite existing files in target directory                                                                                             |     |
| Set 'Date Modified' time of output file to match .dat file                                                                               |     |
| Use infofield/expression for output file name:                                                                                           | end |
| Start: 0 Length: 0 - Remove all blanks                                                                                                   |     |
| Monitor ibaAnalyzer                                                                                                    |     |
| Memory limit: abort task if ibaAnalyzer starts using more than                                                                           |     |
| ✓ Time limit: abort task if ibaAnalyzer takes more than 10 🖨 minutes to complete                                                         |     |

Here, some settings for the extraction function of *ibaAnalyzer* in combination with the Extract task in *ibaDatCoordinator* are described.

#### Extract analysis file

Specify the path and the filename of the PDO file in this field or select the file using the browser button. To open the analysis in *ibaAnalyzer*, click on the *ibaAnalyzer* button.

#### Target/Target directory

Select the *Extract to file* option. Specify the path in this field or select the file using the browser button. If username and password are required to access the (remote) directory, you can enter them there as well. You can check the connection using the <?> button.

The Extract to database option requires an ibaDatCoordinator-DB license.

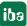

#### File type

Select the required file type. The available file formats are described in **7** Supported file formats, page 24

#### Date modified

For archiving and sorting it may be necessary to manipulate the "date modified" tag of the resulting file. Enable the option *Set 'Date Modified' time of output file to match .dat file* to have the same modification date as in the original file.

#### Other documentation

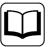

More detailed descriptions of other available options or for the general use of the *ibaDatCoordinator* software can be found in the corresponding manual. For information about extracting data into databases, see part 4, *Database Interface*.

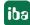

# 7 Support and contact

#### Support

Fax: +49 911 97282-33

Email: support@iba-ag.com

#### Note

i

If you need support for software products, please state the number of the license container. For hardware products, please have the serial number of the device ready.

#### Contact

#### Headquarters

iba AG Koenigswarterstrasse 44 90762 Fuerth Germany

Phone: +49 911 97282-0

Fax: +49 911 97282-33

Email: iba@iba-ag.com

#### Mailing address

iba AG Postbox 1828 D-90708 Fuerth, Germany

#### **Delivery address**

iba AG Gebhardtstrasse 10 90762 Fuerth, Germany

#### **Regional and Worldwide**

For contact data of your regional iba office or representative please refer to our web site:

www.iba-ag.com

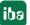